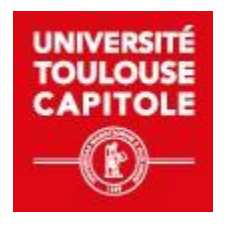

# **Accéder à la plateforme de formation EEDU (FOAD)**

# **Se connecter à la plateforme de formation EEDU (FOAD)**

Apprenant inscrit à UT Capitole

# Table des matières

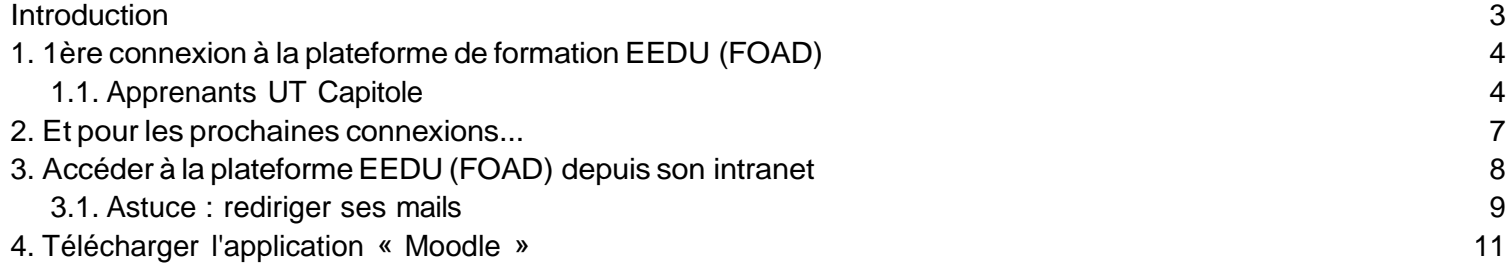

# <span id="page-2-0"></span>Introduction

### **Introduction**

Ce tutoriel est à destination des **apprenants inscrits à UT Capitole** sur une des formations en ligne de l'Executive Education and Digital University.

### **Objectifs**

- Etre capable de se rendre sur la plateforme d'enseignement en ligne de l'EEDU(FOAD)
- Etre capable de se connecter à la plateforme selon son profil utilisateur
- Etre capable d'obtenir son mot de passe
- Etre capable de se connecter à son intranet
- Etre capable de se connecter à la plateforme depuis son intranet
- Etre capable de rediriger les mails de la boîte UT Capitole vers sa boîte mail personnelle ou professionnelle
- Etre capable de télécharger l'application Moodle sur les systèmes d'exploitation Android et macOS

# **À propos de la plateforme de formation EEDU (FOAD)**

La plateforme de formation EEDU (FOAD) est une plateforme d'**apprentissage en ligne** permettant de mettre à disposition, de façon **sécurisée et contrôlée**, des **ressources et activités pédagogiques** , de **diffuser aisément des informations**, de proposer des exercices interactifs ou même de mener des examens en ligne.

# <span id="page-3-0"></span>1. 1ère connexion à la plateforme de formation EEDU (FOAD)

# <span id="page-3-1"></span>1.1. Apprenants UT Capitole

# **Première connexion sur la plateforme de formation EEDU (FOAD)**

### Prérequis

Être inscrit à une formation diplômante dispensée par le service Executive Education and Digital University (EEDU)

### **Procédure**

1. Se connecter à la **plateforme de formation EEDU [\(FOAD\) à l'adresse suivante](https://fcv2a.ut-capitole.fr/) :**

[https://eedu-d.ut-capitole.fr](https://eedu-d.ut-capitole.fr/)

2. Cliquer sur **«** *Connectez-vous***»**

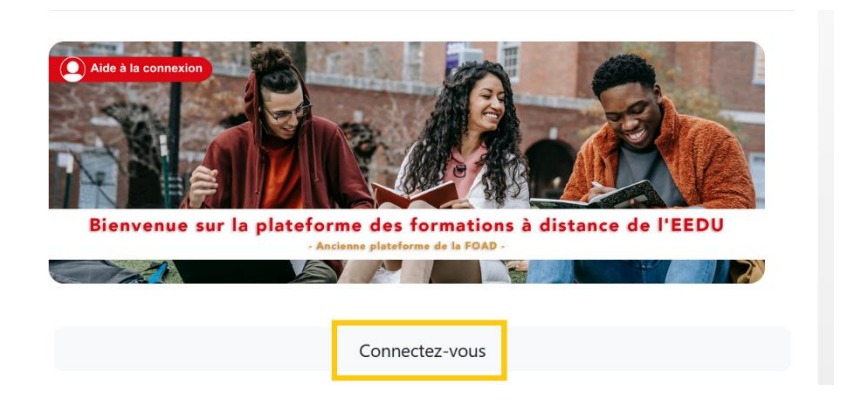

3. Cliquer ensuite sur **«** *Utilisateur UT Capitole* **»**

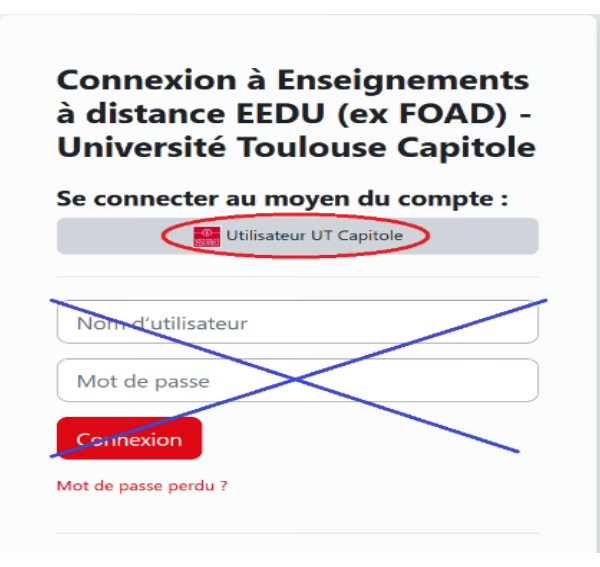

4. **Pour obtenir votre identifiant**, cliquer sur « *Identifiant oublié ?* »

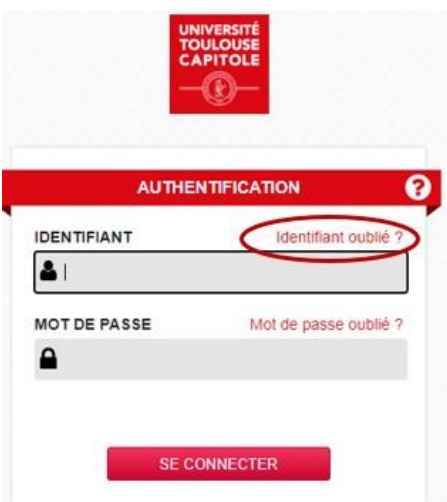

5. Rentrer votre **adresse mail** ou votre **numéro de mobile**

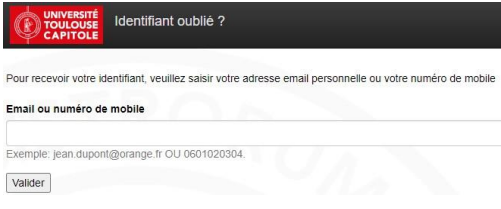

6. **Pour obtenir votre mot de passe**, cliquer sur **«** *Mot de passe oublié ?* **»**

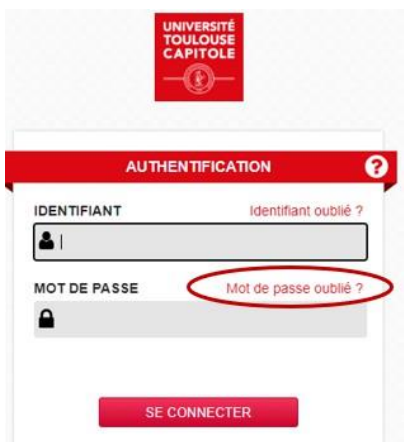

7. Rentrer votre **identifiant** (sous format chiffres et lettres) et votre **date de naissance**

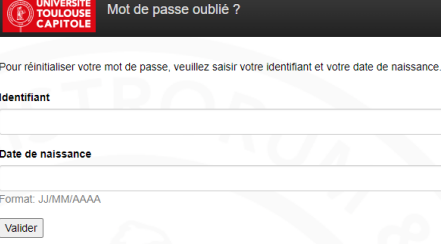

# ⚠ **ATTENTION**

**Identifiant et mot de passe** envoyés sur **l'adresse mail indiquée dans votre dossier d'inscription administratif**.

### **CONSEIL**

Penser à vérifier les spams !

#### 8. **S'authentifier** :

- 1. Revenir sur la **plateforme de formation EEDU (FOAD)** *[\[https://eedu-d.ut-capitole.fr\]](https://foad.ut-capitole.fr/)*
- 2. Renseigner **vos identifiant et mot de passe UT Capitole**
- 3. Cliquer sur « *Se connecter* **»**

#### Résultat

#### **Bienvenue sur la plateforme de formation EEDU (FOAD) !**

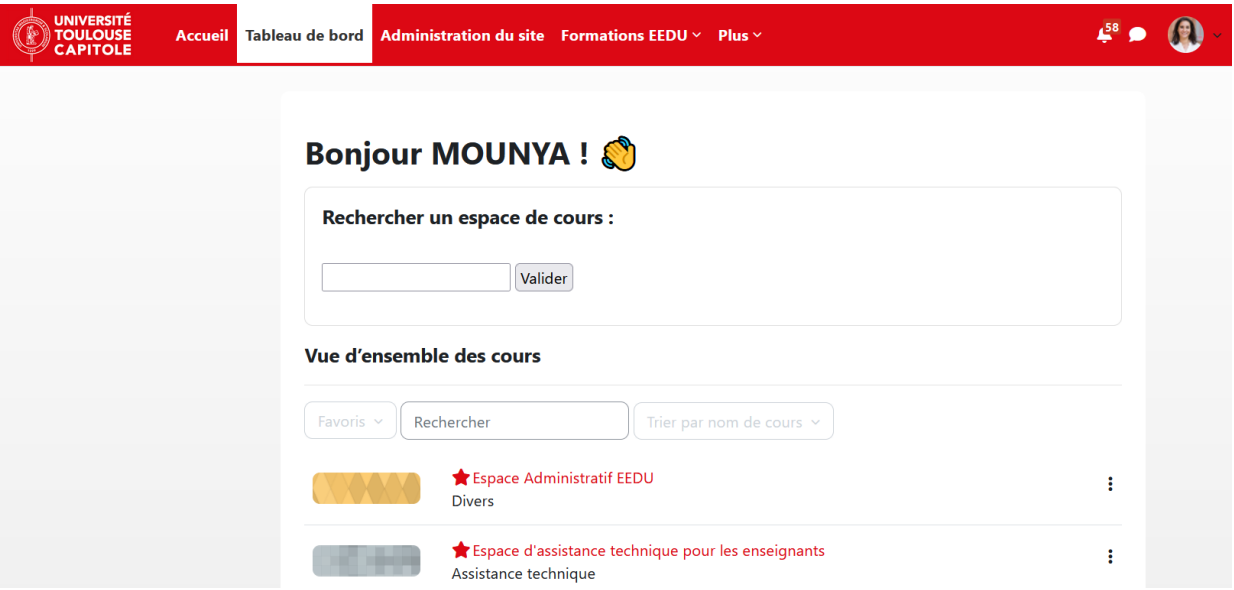

#### **Commentaires**

Vous pouvez désormais accéder à vos espaces de cours.

### **CONSEIL**

- 1. Bien **conserver** ses identifiant et mot de passe !
- 2. **Enregistrer** ses identifiant et mot de passe sur votre navigateur en favori.

### **En cas de non-réception ou perte de mot de passe**

En cas de non-réception ou perte de mot de passe, il est possible de le redemander !

1. **Pour cela, se reporter à la procédure indiquée page 5, étape n°6**

# <span id="page-6-0"></span>2. Et pour les prochaines connexions...

1. Se connecter à la **plateforme de formation EEDU (FOAD) à l'adresse suivante :**

# [https://eedu-d.ut-capitole.fr](https://eedu-d.ut-capitole.fr/)

Cliquer sur **«** *Connectez-vous***»**

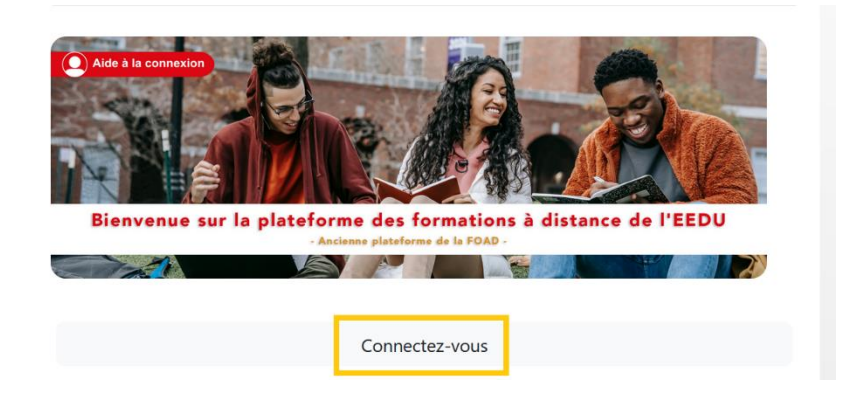

2. Cliquer sur **«** *Utilisateur UT Capitole* **»**

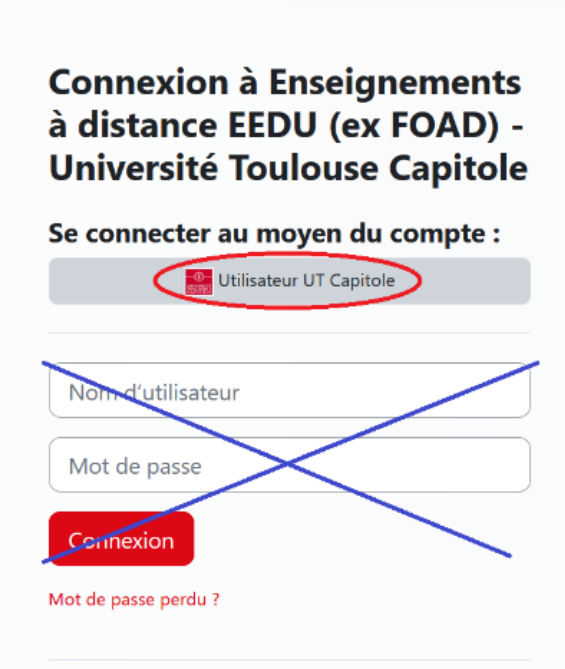

- 3. Renseigner votre **identifiant et mot de passe UT Capitole**
- 4. Cliquer sur **«** *Se Connecter* **»**

# <span id="page-7-0"></span>3. Accéder à la plateforme EEDU (FOAD) depuis son intranet

# 1. Se connecter à l'**intranet***[\[https://intranet.ut-capitole.fr\]](https://intranet.ut-capitole.fr/)*

2. S'authentifier avec vos **identifiant et mot de passe UT Capitole**

#### Page d'accueil de l'intranet

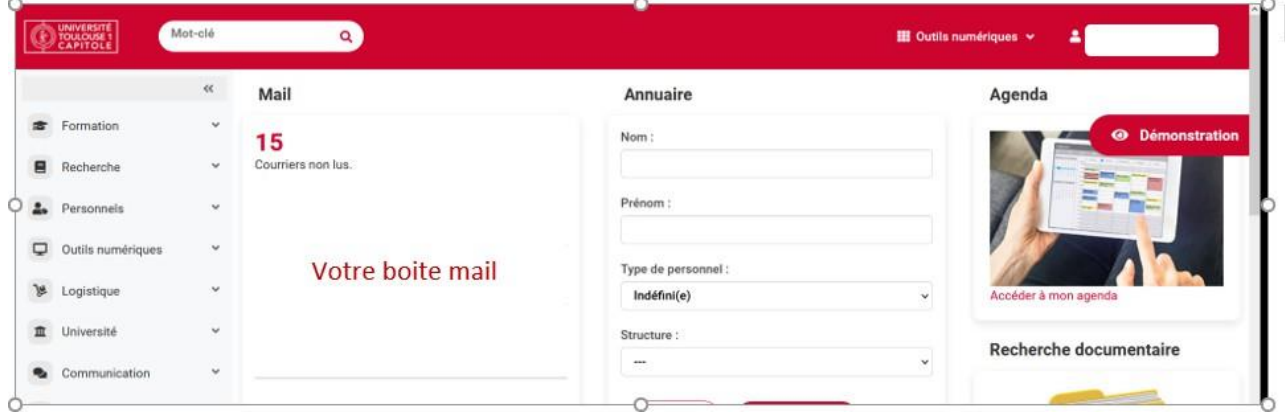

3. Cliquer sur « *Outils Numériques* **» en haut à droite de votre page :**

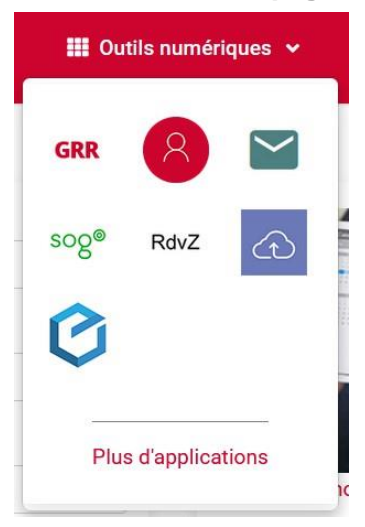

# • **ASTUCE**

Les favoris de l'ENT apparaissent ici

4. Cliquer sur « *Plus d'applications* »

5. Sélectionner «**Formation Ouverte et à Distance** »

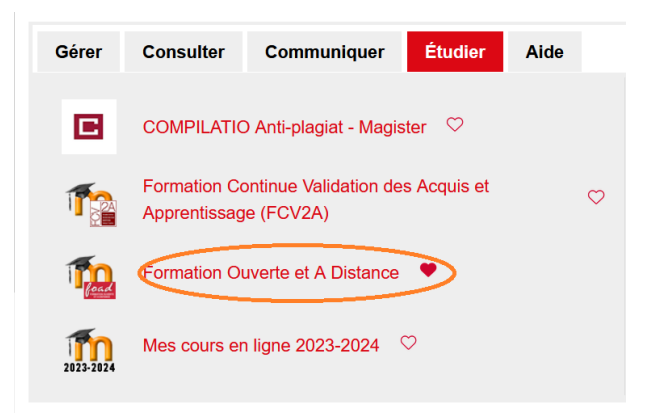

# **CONSEIL**

Cliquer sur le cœur pour mettre la plateforme de formation EEDU (FOAD) dans les favoris

# <span id="page-8-0"></span>3.1. Astuce : rediriger ses mails

# Rediriger ses mails UT Capitole vers sa boîte mail personnelle ou professionnelle

La boîte mail de l'UT Capitole est utile dès le début de la formation, car tous les messages postés sur la plateforme de formation EEDU y sont renvoyés dans la demi-heure qui suit.

Le transfert des messages sur votre boîte mail personnelle ou professionnelle vous permet d'être informé en continu.

### Prérequis

#### **Posséder ses identifiants UT Capitole**

### Procédure

- 1. Se connecter sur l'**intranet**
- 2. Cliquer sur l'onglet « *SOGO-webmail* »

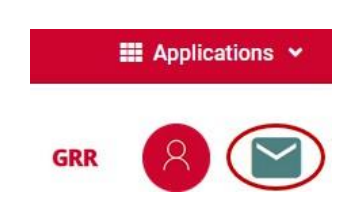

3. Cliquer sur l'**engrenage** « Préférences » en haut à gauche de la page d'accueil

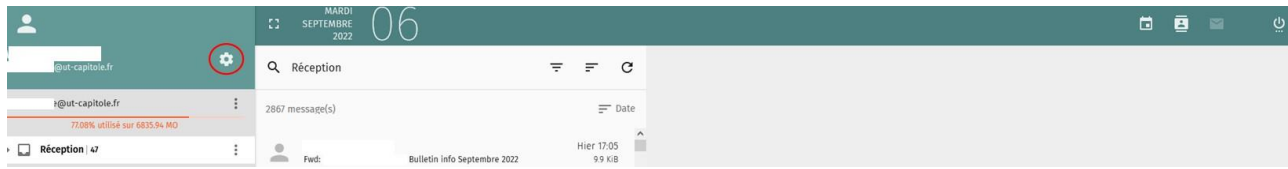

4. Cliquer sur l'enveloppe **«** *Courrier* **»**

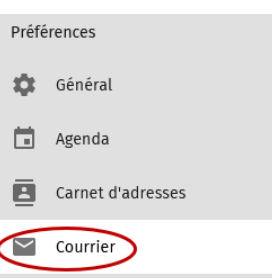

#### 5. **Activer le transfert**

Cliquer sur :

- 1. **«** *Transfert* **»**
- 2. « *Transférer les messages entrants* »
- 3. Insérer l'**adresse mail sur laquelle vous souhaitez recevoir les notifications**
- 4. **Enregistrer** en appuyant sur la disquette verte

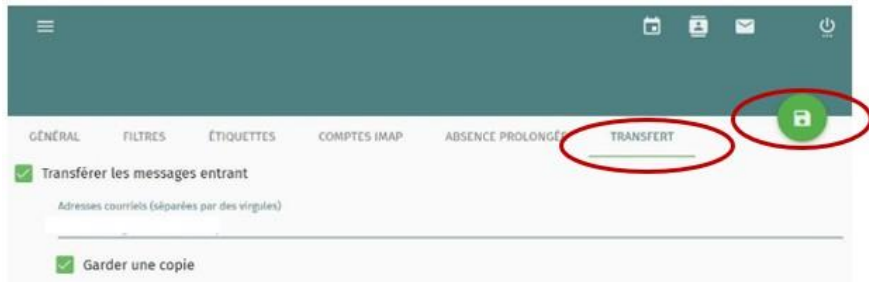

### **CONSEIL**

Nous conseillons de cocher l'option « **Garder une copie** »

# <span id="page-10-0"></span>4. Télécharger l'application « Moodle »

# **Télécharger l'application Moodle**

**Fonctionnalités de l'application Moodle**

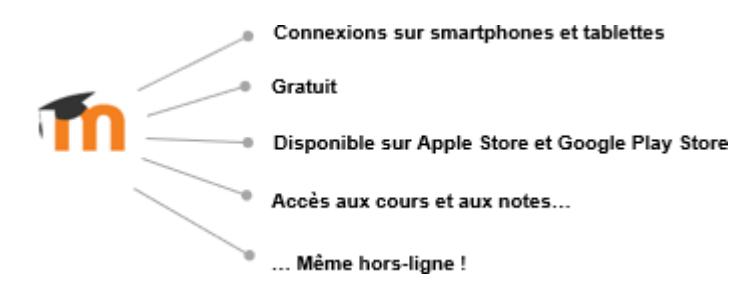

- 1. Se rendre sur **Google Play Store ou Apple Store** et taper le terme « **Moodle App** » dans la barre de recherche
- 2. Cliquer sur « *Installer* **» ou «** *Obtenir* **»**
- 3. Une fois l'installation terminée, cliquer sur « *Ouvrir*», puis sélectionner « *Je suis un étudiant* »
- 4. Renseigner l'adresse du **Moodle-EEDU***[\[https://eedu-d.ut-capitole.fr\]](https://foad.ut-capitole.fr/)* et cliquer sur la première proposition « *Connexion à votre site* »

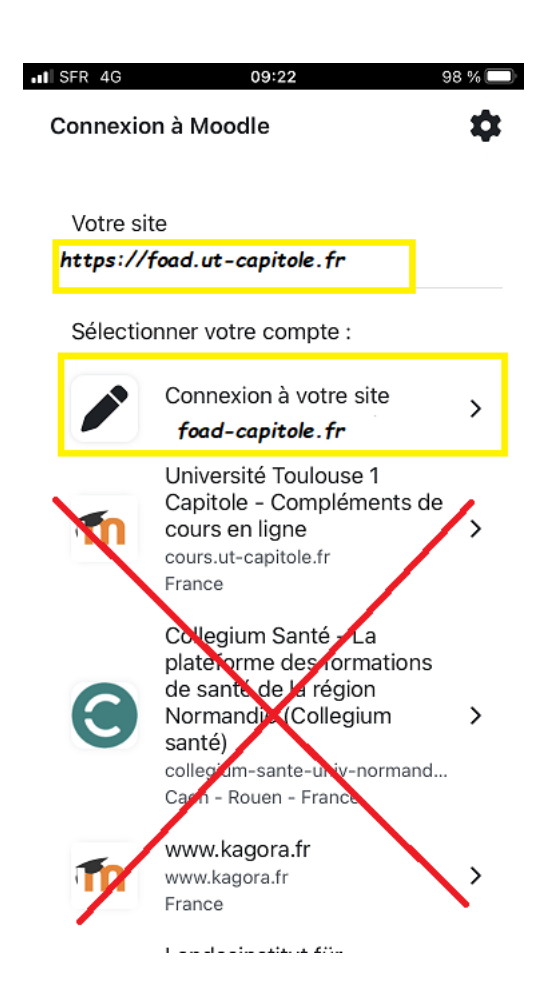

- 5. Cliquer sur **«** *Connexion UT Capitole* **»**
- 6. Se connecter **avec vos identifiants UT Capitole**

### **CONCLUSION**

En cas de **problème technique sur la plateforme**, vous pouvez poster vos messages dans le forum des problèmes techniques à l'adresse suivante :<https://foad.ut-capitole.fr/course/view.php?id=5>

En cas de **problème technique avec les ressources numériques de la bibliothèque**, vous pouvez poser vos [questions directement dans un formulaire](https://www.ut-capitole.fr/accueil/bibliotheques/services/poser-une-question) .

Si vous rencontrez **un problème technique avec la messagerie de l'université « SOGO »** veuillez contacter le service support de l'université à l'adresse suivante : 3636@ut-capitole.fr ou au 05.61.63.36.36

*Bonne découverte de la plateforme !*